# **Je programme mon robot (carte Picaxe)**

*Document inspiré du travail de Pascal Rubiloni et modifié pour notre robot: merci à lui !*

**Matériel** : Robot muni d'une carte Bluetooth HC-06 + carte picaxe chi035 + smartphone Androïd

**Logiciels** : Blockly + App Inventor

**Objectif** : Piloter un robot à partir d'un smartphone ou d'une tablette via une connexion Bluetooth.

## **Étape 1 : Finaliser l'appli**

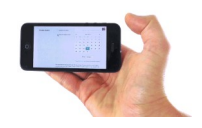

**Rendez-vous sur la page du site tecaide/ troisième/ séquence 27**

- 1. Se connecter à **App Inventor** en cliquant sur le lien mis à disposition sur mon site (bouton code.appinventor renvoyant à l'adresse <http://code.appinventor.mit.edu/login/>), choisir « continuer sans compte » puis **noter dans la pochette de groupe le code attribué** (sans lui, tout sera à refaire!!!!).
- 2. Ouvrir ensuite depuis App Inventor l'application « *robot\_sumo\_eleves.aia »* qui se situe dans l'espace Classe/Documents en consultation/techno/ ou sur le site de techno (3/séquence 27)

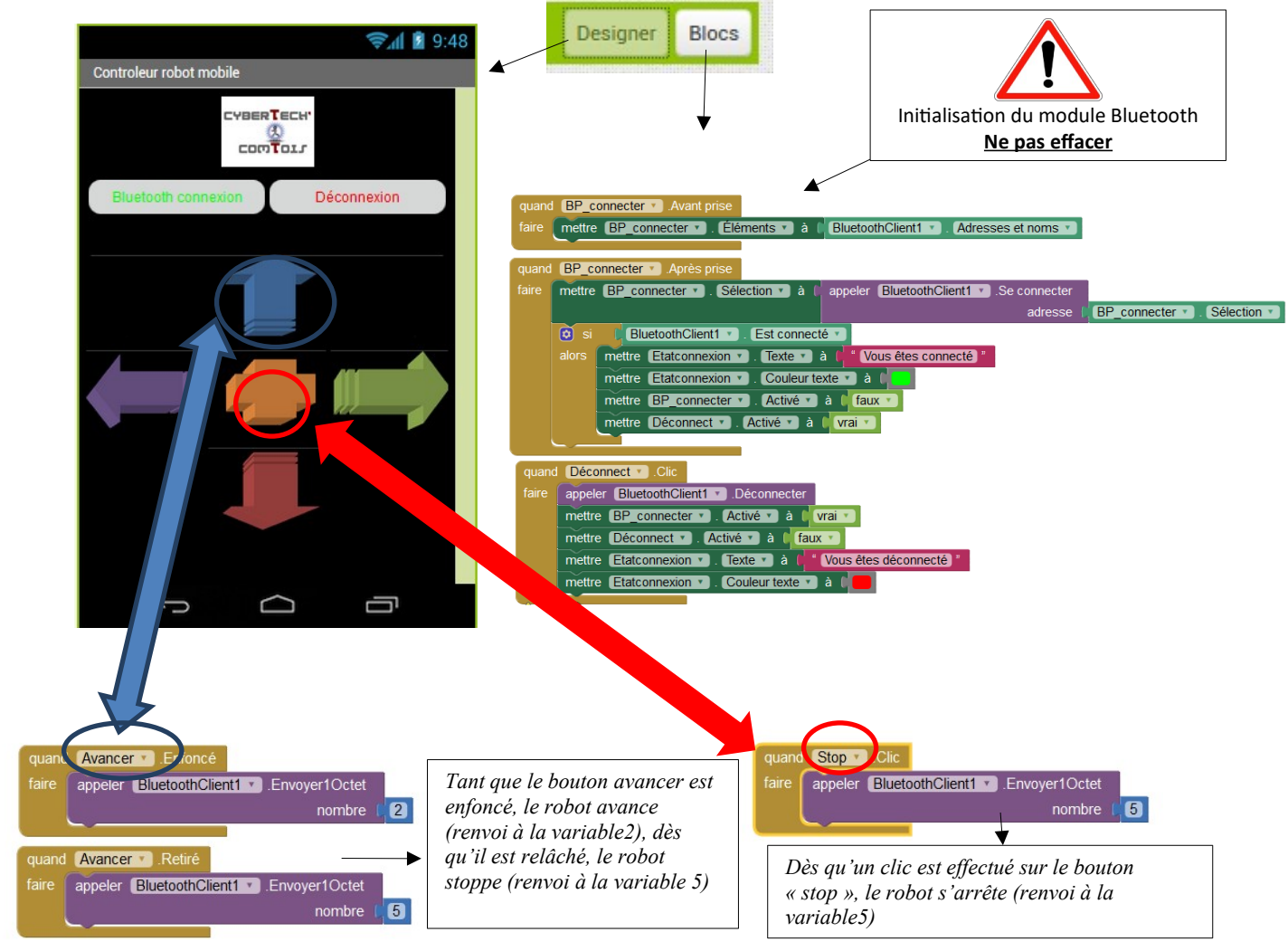

3. Ajouter des blocs pour **reculer**, **tourner à droite** et **tourner à gauche** : **voir pages 2 et 3 (annexe 1 pour les codes destouches et annexe2 pour comprendre les blocs).**

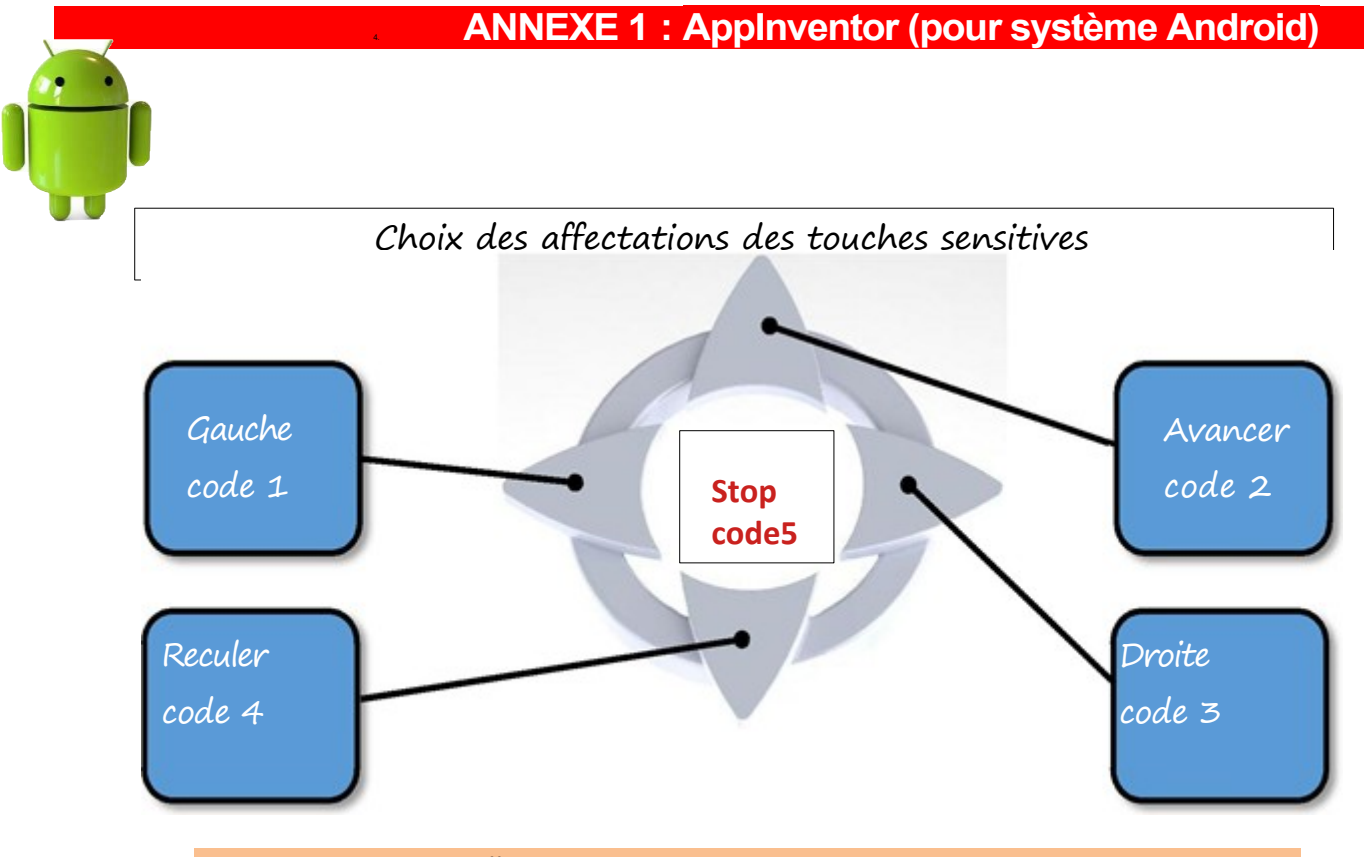

Par la suite, vous pourrez affecter par exemple le code 6 au servomoteur et le code 7 à l'électro-aimant

### **Mode designer** : L'écran principal de Google AppInventor avec ses composants mis en place.

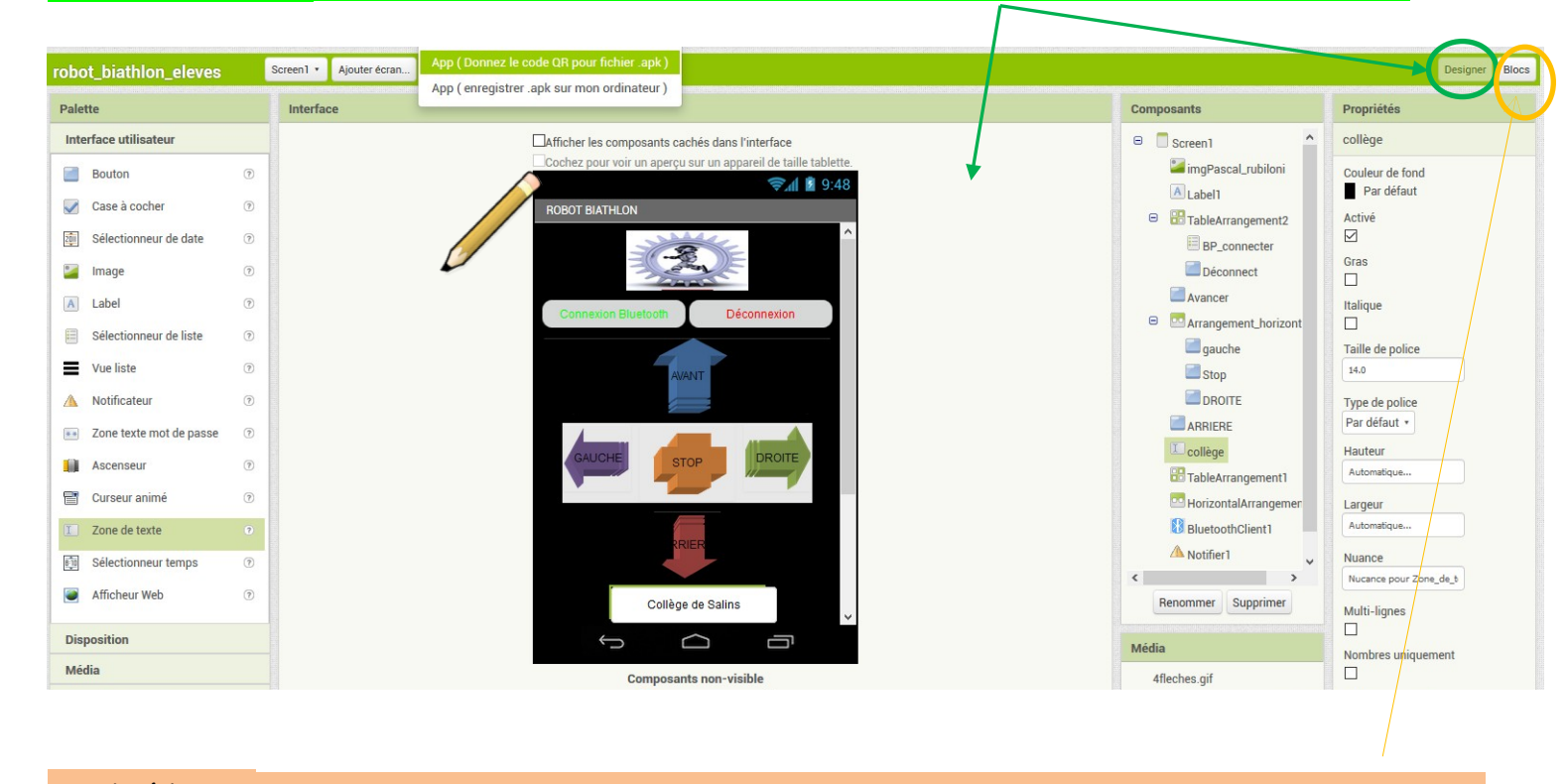

**Mode blocs** : le second écran de Google AppInventor avec ses blocs de programmation (annexe2)

## **ANNEXE 2 : L'architecture du programme : l'onglet blocs**

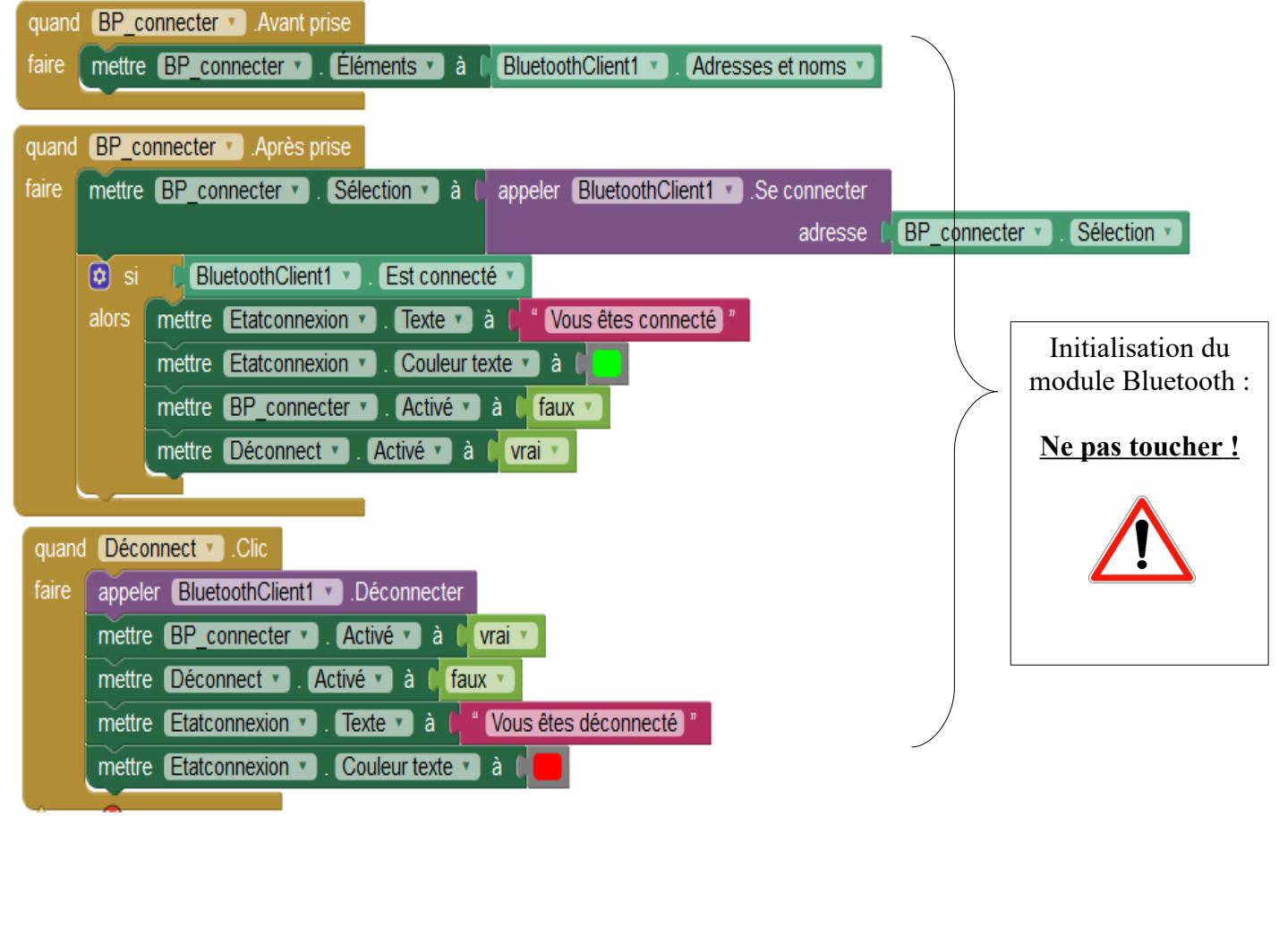

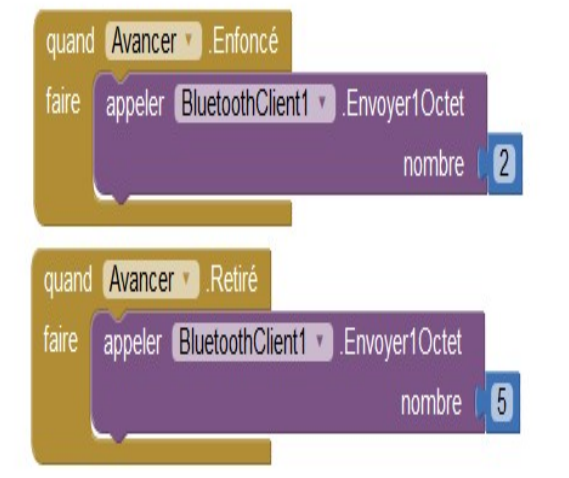

Configuration des touches en fonction de la position des flèches.

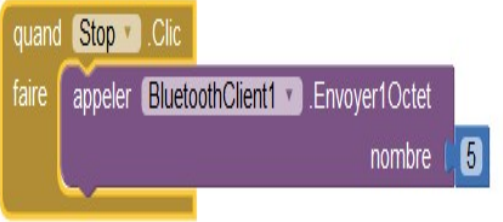

## 5. En option, **pour ceux qui ajoutent un servomoteur ou un électro-aimant seulement** :

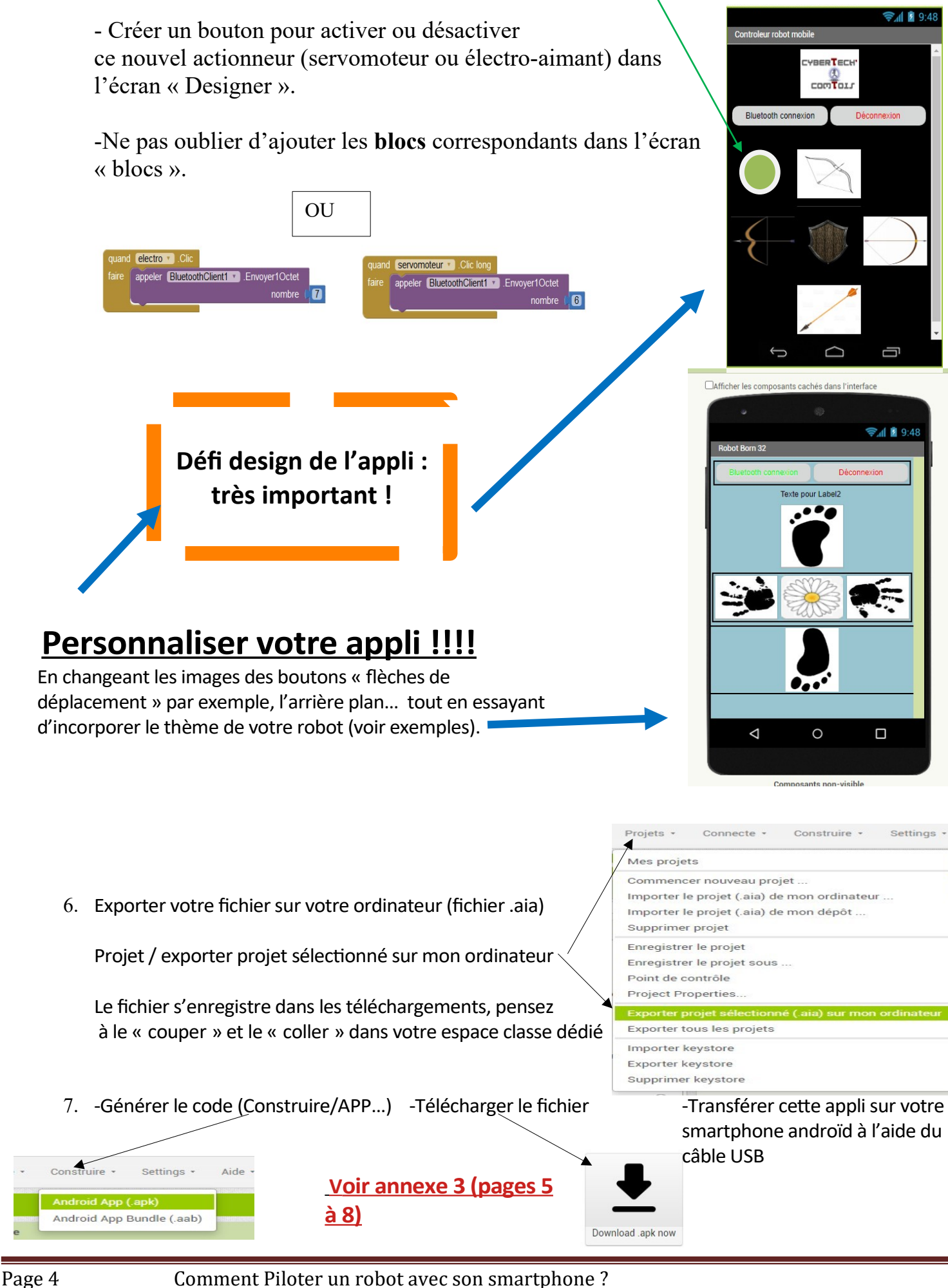

## **ANNEXE 3 : De l'ordinateur au téléphone ! Page 1/4**

## **APP INVENTOR : pour installer l'appli sans le wifi (comme avec les smartphones du collège par exemple) : câble USB.**

*La procédure pour scanner le QR code ne peut pas marcher sans wifi.*

### 1/ **Connecter le smartphone** à l'ordi avec le **câble USB**

2/ Dans les **notifications** du smartphone, cliquer sur « Paramètres » (forme de fleur) puis « Appareils connectés », connexion USB, et choisir Périphérique multimédia (MTP).

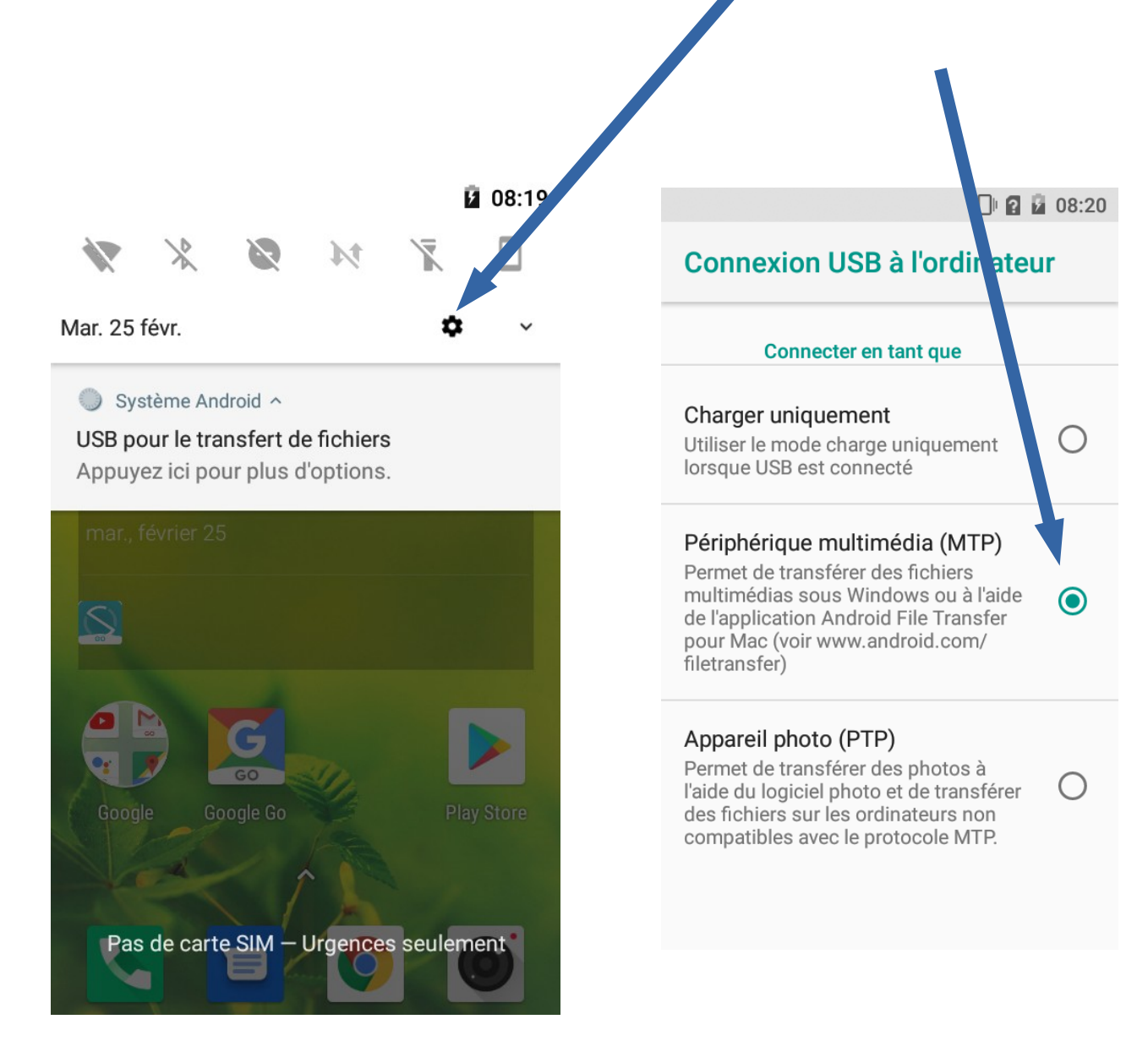

## **ANNEXE 3 : De l'ordinateur au téléphone ! Page 2/4**

### 3/ **Dans App inventor :**

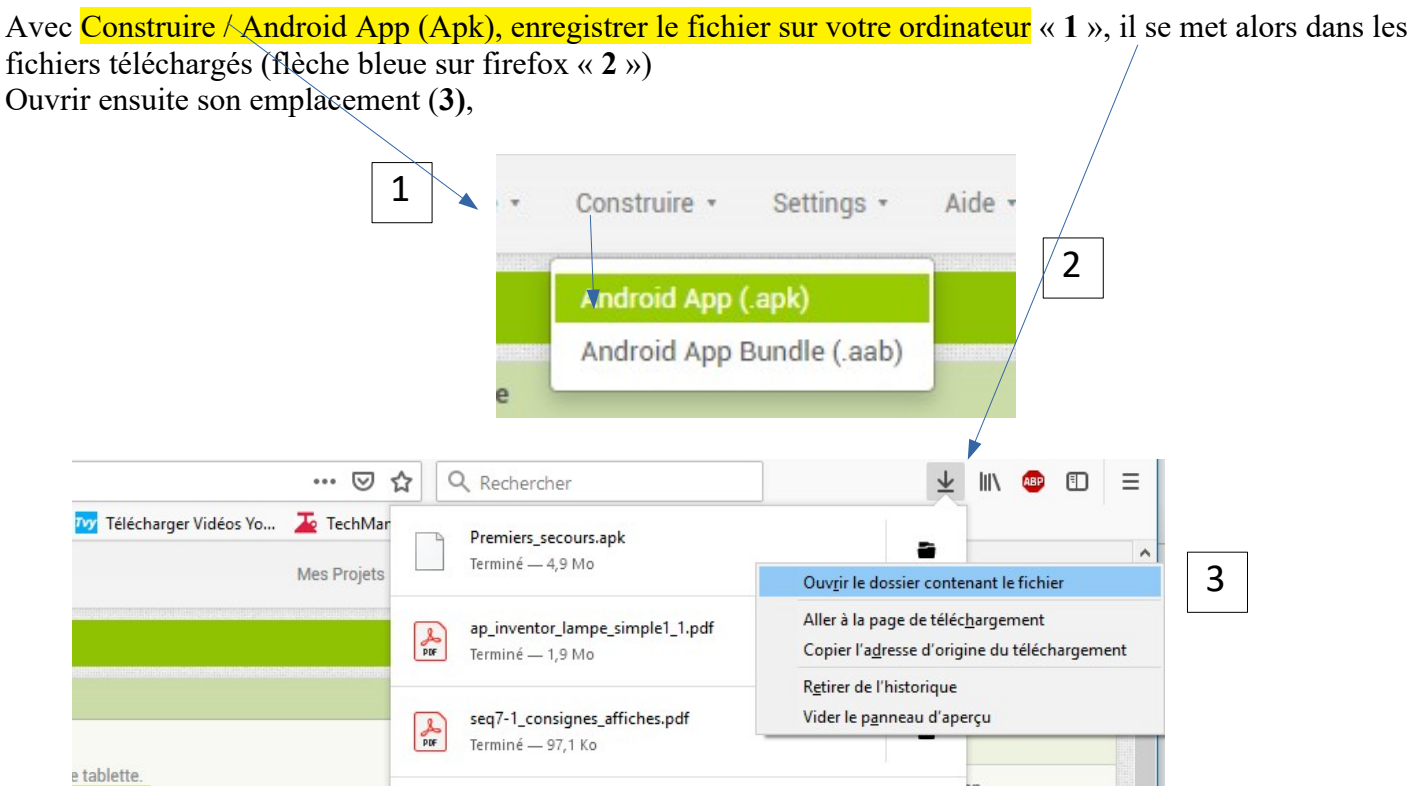

Sélectionner le fichier apk avec un clic gauche « **4** » puis clic droit et couper « **5** »

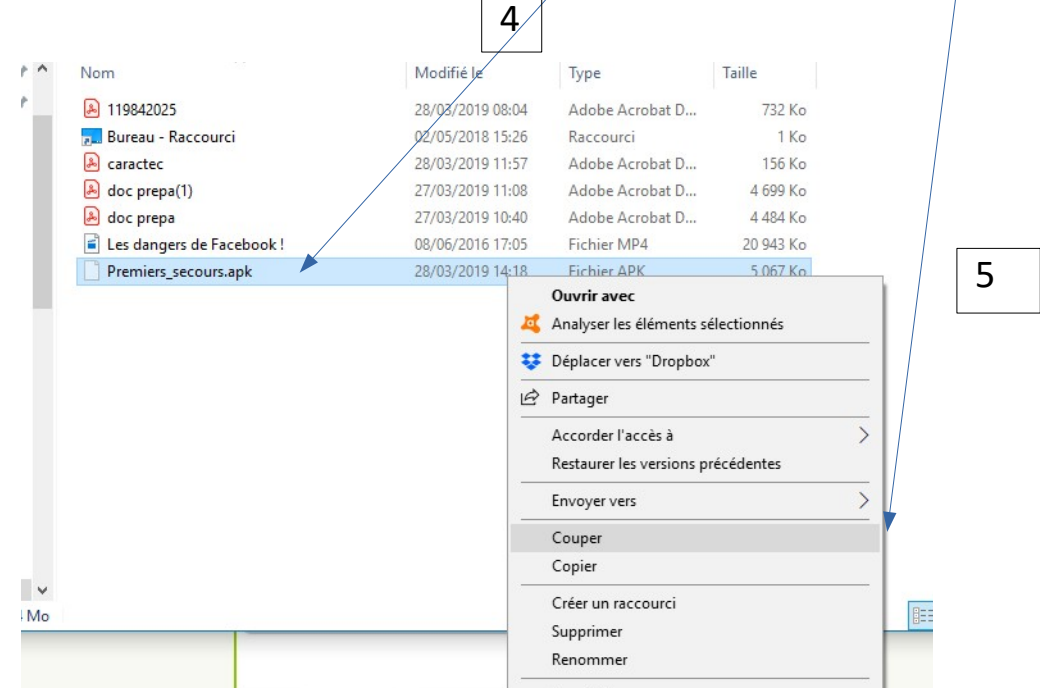

## **ANNEXE 3 : De l'ordinateur au téléphone ! Page 3/4**

4/Attention, maintenant il faut coller votre fichier dans un dossier de votre smartphone que vous retrouverez facilement.

Mon téléphone s'appelle « Logicom Le Smooth FR », il dispose d'un espace de stockage partagé. Dans ce dernier, j'ai créé le sous dossier « AppInventor » à l'intérieur duquel vous **collerez** le fichier.

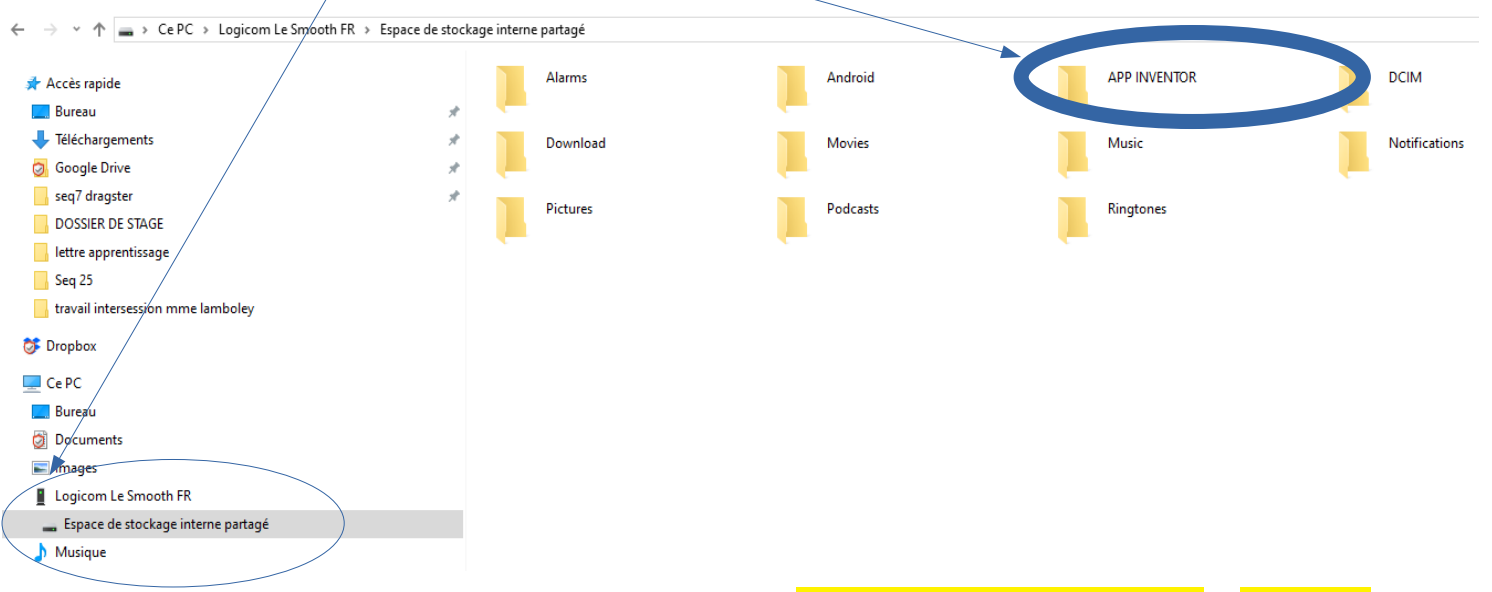

Une fois le fichier collé, il ne vous reste plus qu'à l'ouvrir avec le smartphone et autoriser l'installation de l'application. Voir ci-dessous

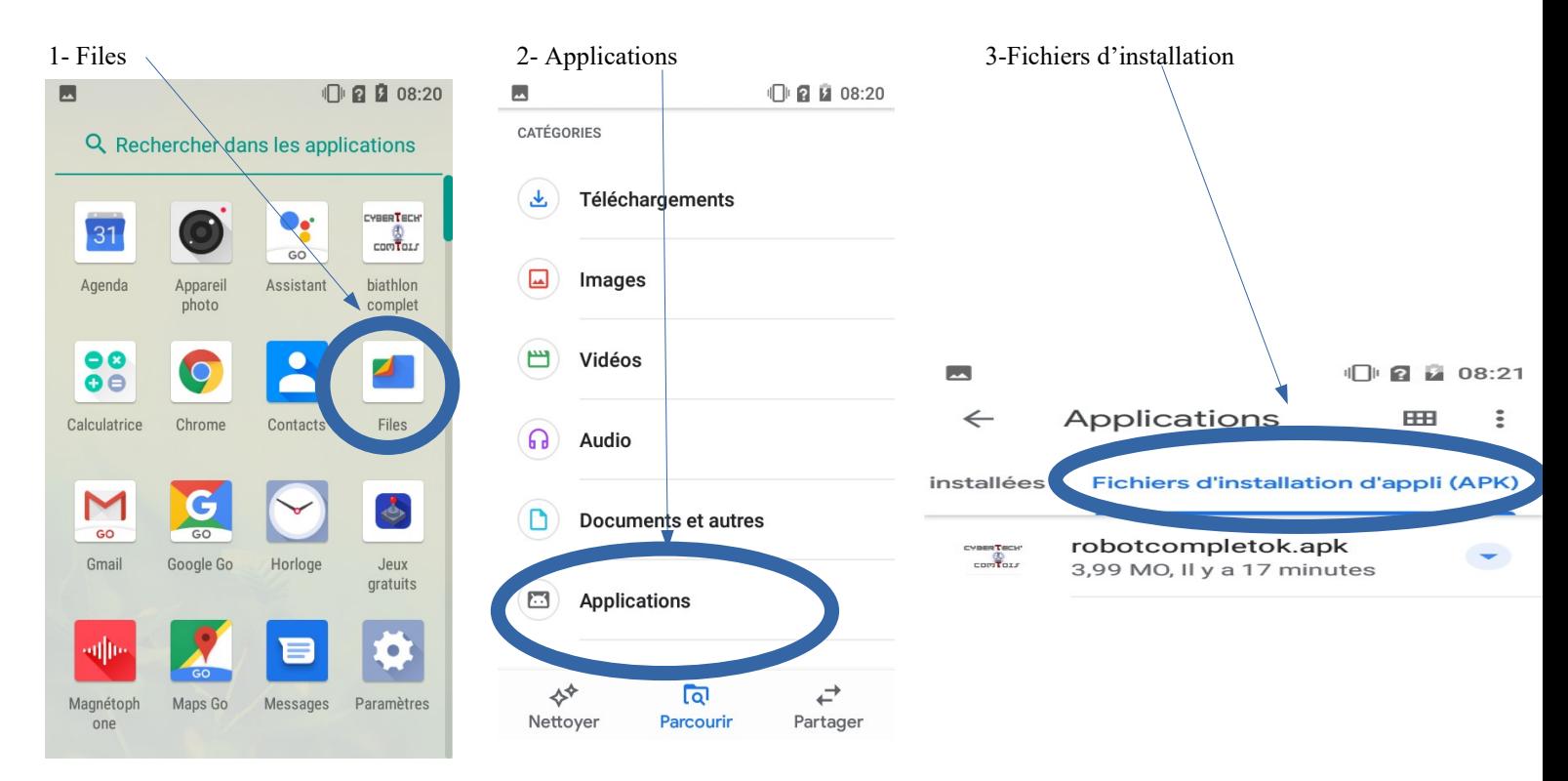

#### 5- Modifier les paramètres de sécurité

#### **Autoriser cette source puis installer**

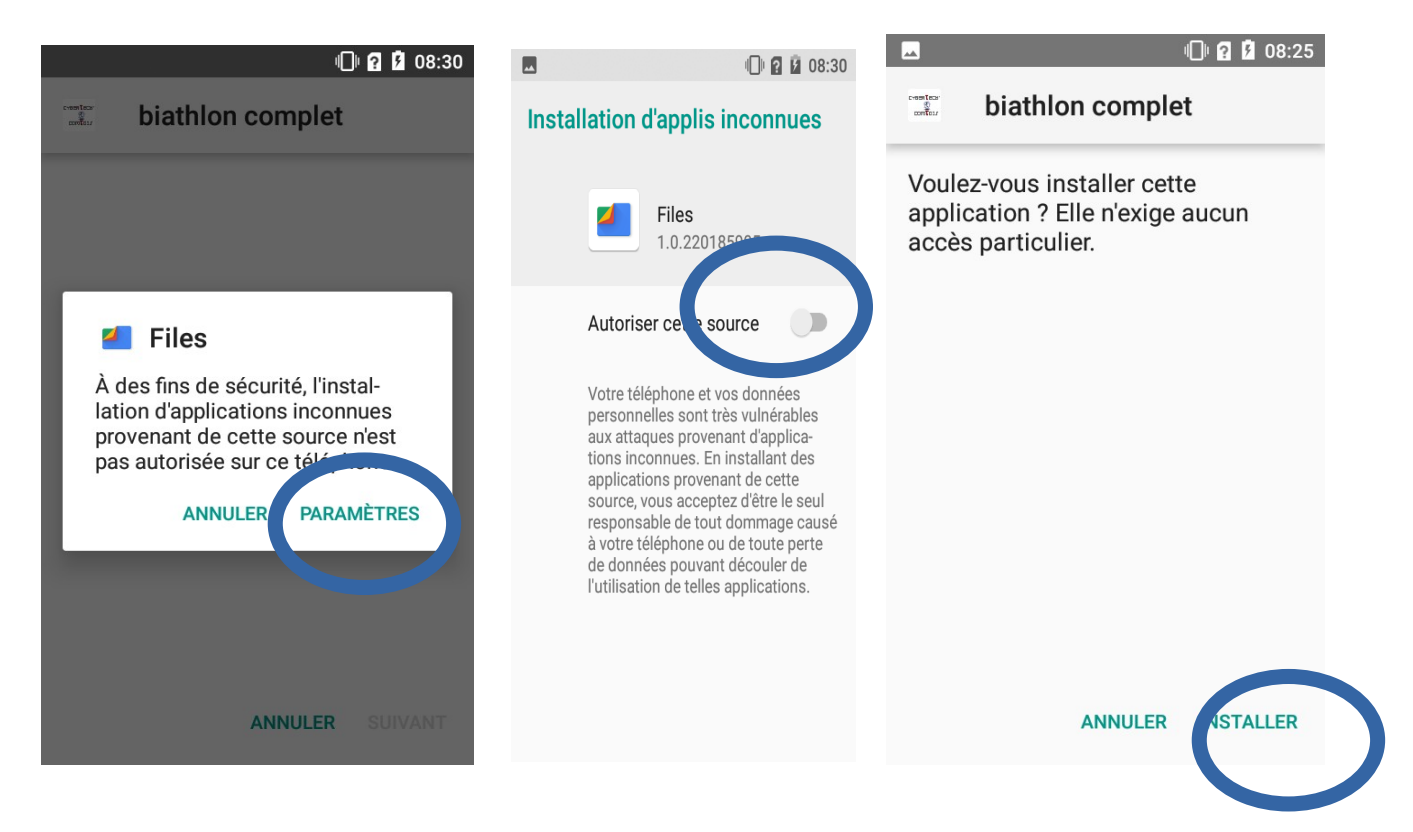

# **Etape 2 : Programmer le robot sur Picaxe**

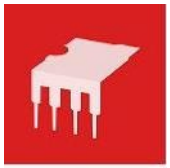

Le programme sous Programming Editor 6/Blockly

- 1. Lancer le logiciel *Programming Editor* puis **depuis ce logiciel** ouvrir le fichier « *blockly\_robot\_eleves.xlm »* (situé dans Ma classe/documents en consultation/ techno). Vérifier la configuration (**Picaxe 18M2 et port com2).**
- 2. **Modifierle programme** pour que le robot *recule, tourne à droite* et *tourne à gauche* (Pour le code attendu : voir l'affectation des touches **annexe 1**)

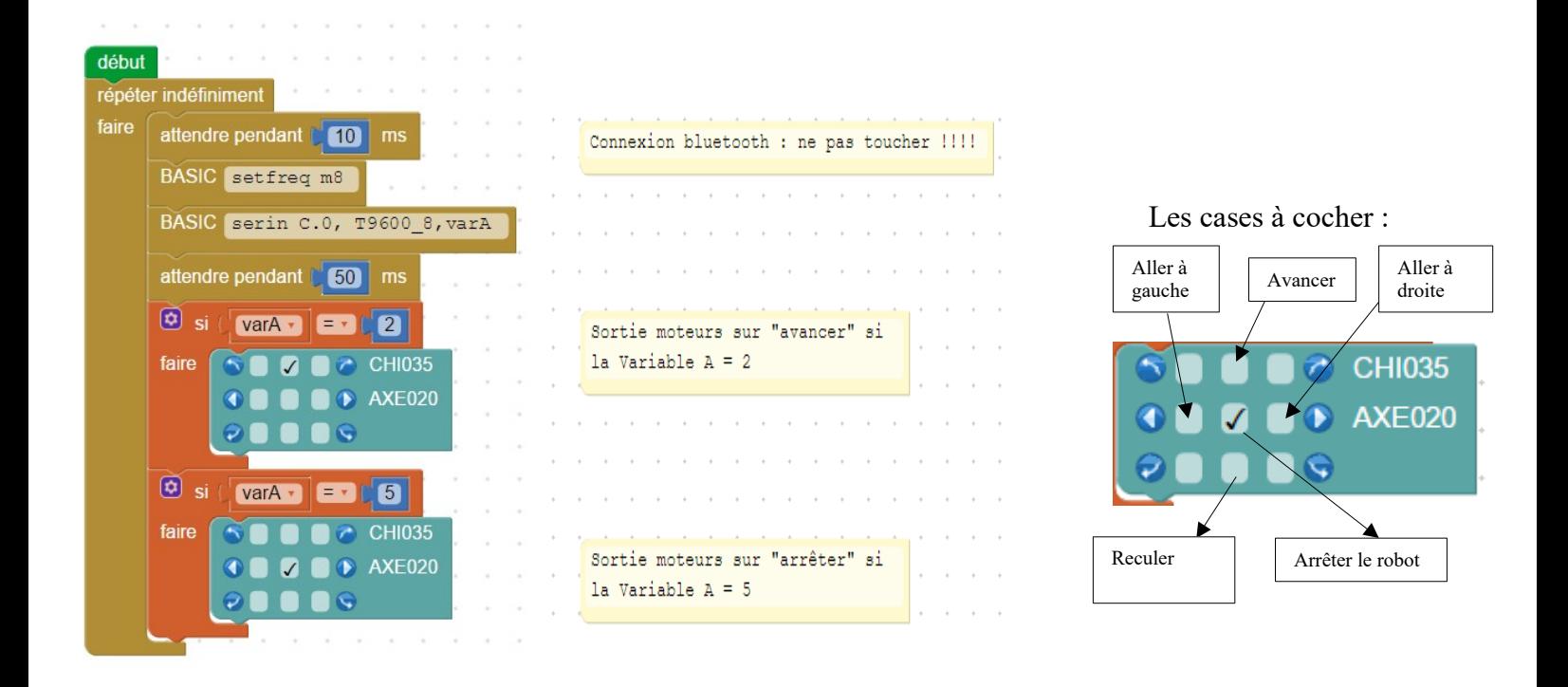

#### 3. **EN OPTION POUR CEUX QUI ONT MIS UN SERVOMOTEUR EN PLUS**

### Solution avec le servomoteur :

On peut par exemple associer cet actionneur (sortie BO) à la variable 6 (VarA=6).

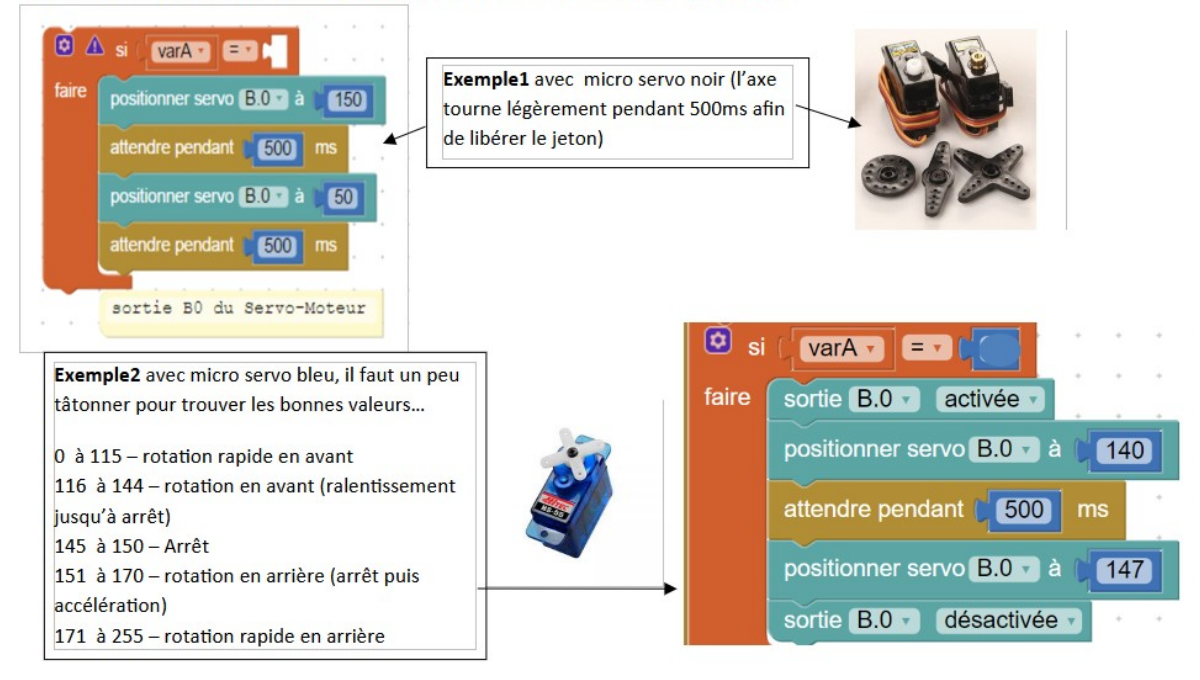

- 4. **Transférer** le fichier dans la **carte Picaxe** (fiche jack reliée au robot qui doit être sous tension et exécuter).
- 5. **Enregistrer** bien ce fichier dans le dossier de votre îlot **et** dans Perso/devoirs/techno

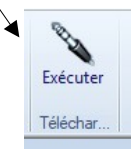

- 6. **Tester l'application (voir annexe 4) :**
	- **Ouvrir l'appli** sur votre **smartphone** et faites l'**appairage** avec la carte Bluetooth du robot.
	- **Tester** votre application.

### **ANNEXE 4 : Appairer le smartphone au robot**

#### L'appairage (Définition donné sur le site « **News.idealo.fr » :**

« *Action de relier deux appareils afin qu'ils fonctionnent en paire. Il peut s'agir par ailleurs de relier deux réseaux Internet afin d'accélérer le trafic (*peering*). Lorsque l'on apparie deux appareils équipés Bluetooth, cela signifie que* leur contrôle sera réciproque et qu'ils fonctionneront en paire. Il est par exemple fréquent d'appairer une enceinte *bluetooth à un smartphone afin de pouvoir écouter des morceaux musicaux stockés sur un smartphone sur une enceinte externe grâce à la technologie bluetooth et donc, sans contrainte filaire*. »

 **1/ Activer le Bluetooth** au niveau des « Paramètres » de votre smartphone.

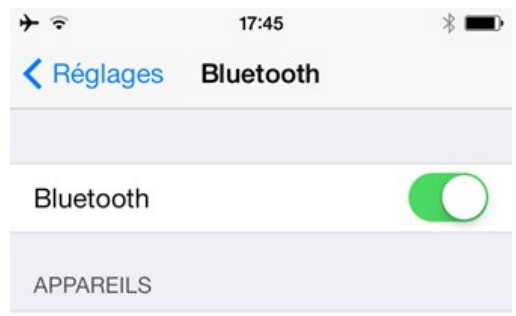

**2/ Lancer l'appli** créée sur votre Smartphone pour piloter le robot.

**3/ Mettre sous tension le robot** sur lequel le programme blockly a été préalablement chargé. Le voyant de la carte bluetooth HC06 doit alors s'allumer en clignotant.

4/ Cliquer ensuite sur le bouton « **Connexion Bluetooth** » puis **sélectionner la connexion bluetooth correspondant à robot**.

Lors du **premier** appairage avec une carte BluetoothHC06,

un code vous est demandé (par défaut, c'est **1234** mais je l'ai peut-être modifié par sécurité… regarder dans ce cas l'étiquette éventuelle sur lequel le code est noté).

## **5/ Tester !**

Si souci, modifier :

- Soit l'appli App inventor
- Soit le programme Picaxe
- Dans le pire des cas, les 2 !

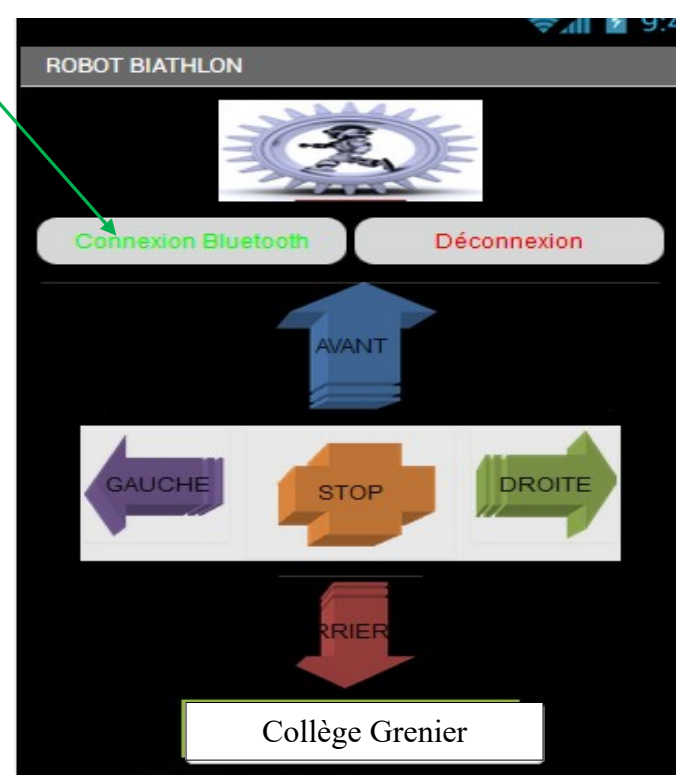